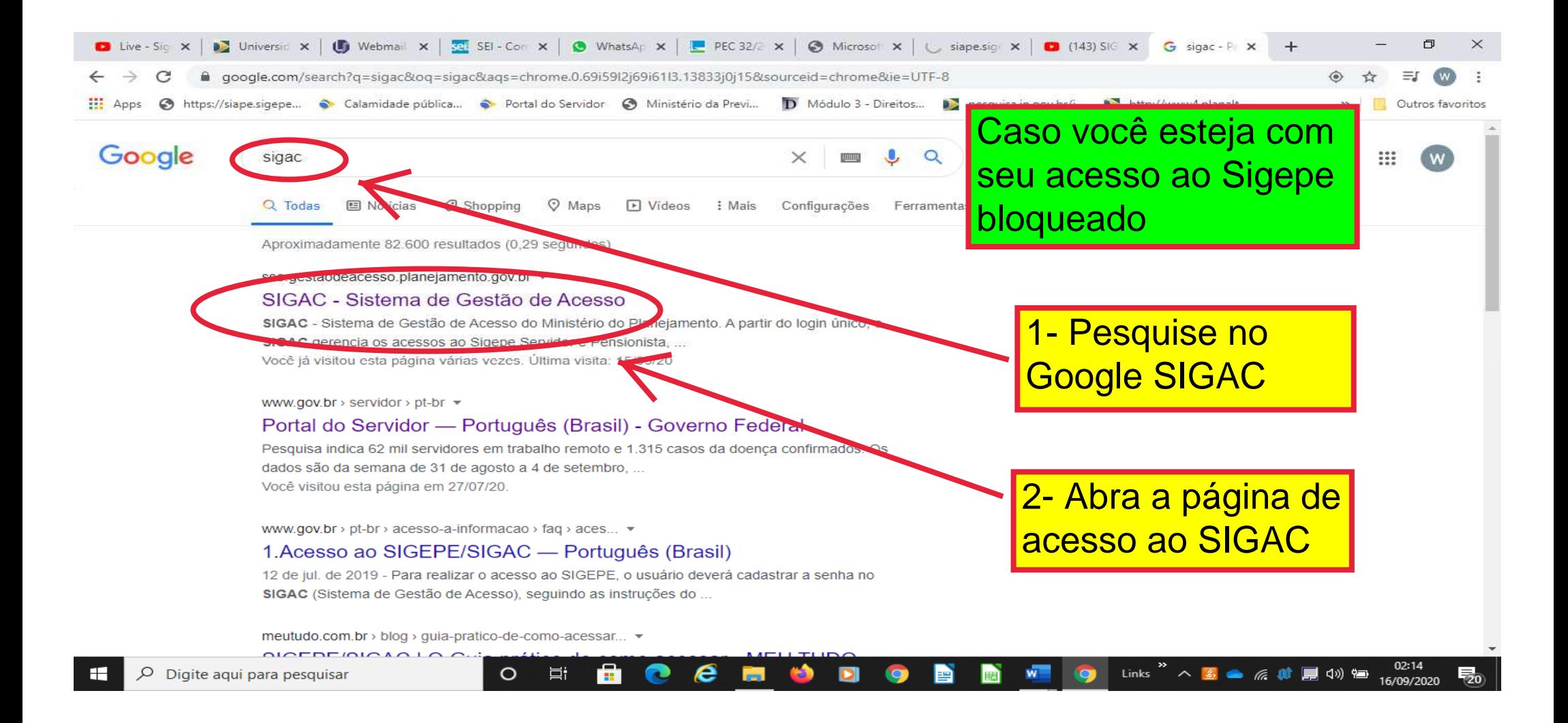

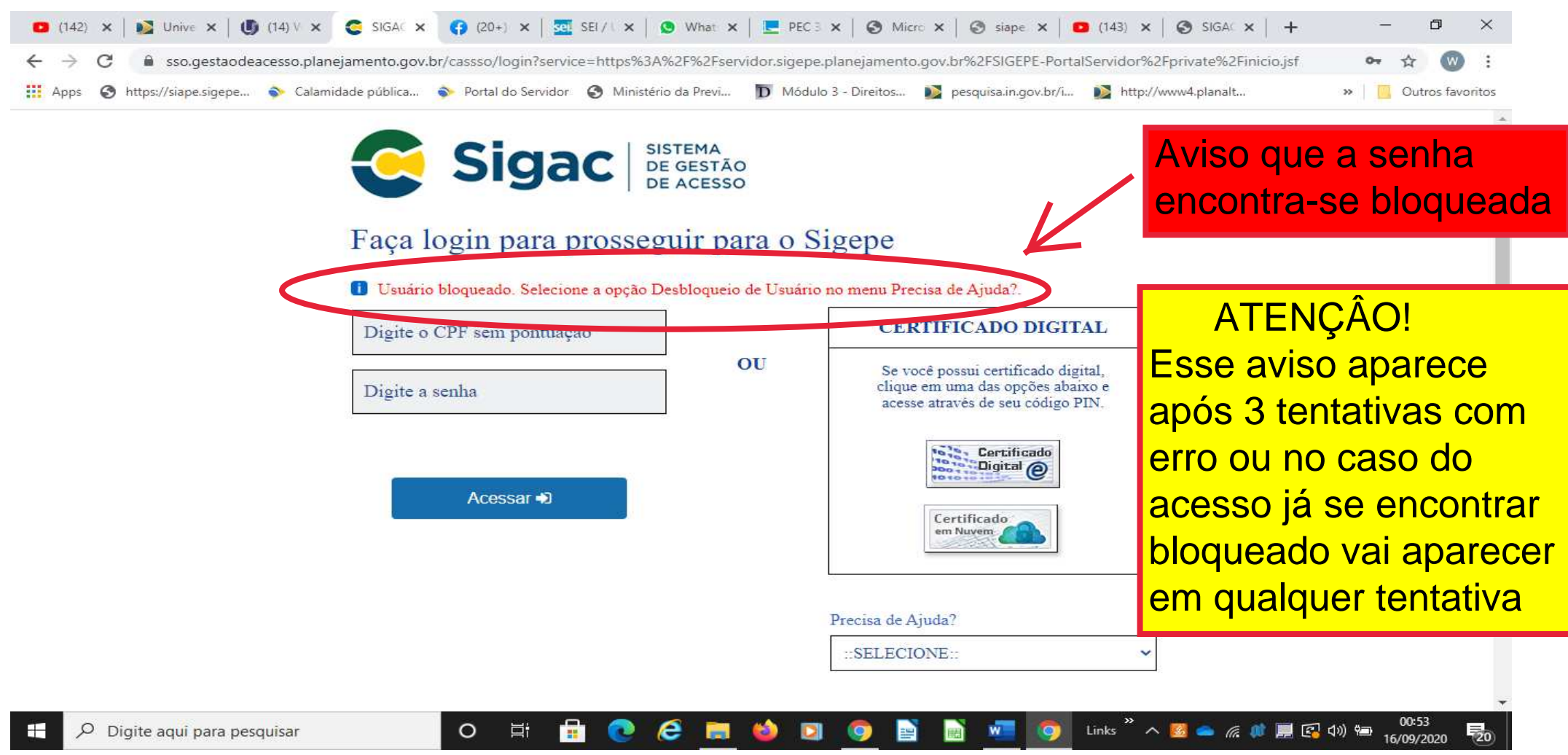

Página de acesso<br>ao SIGAC

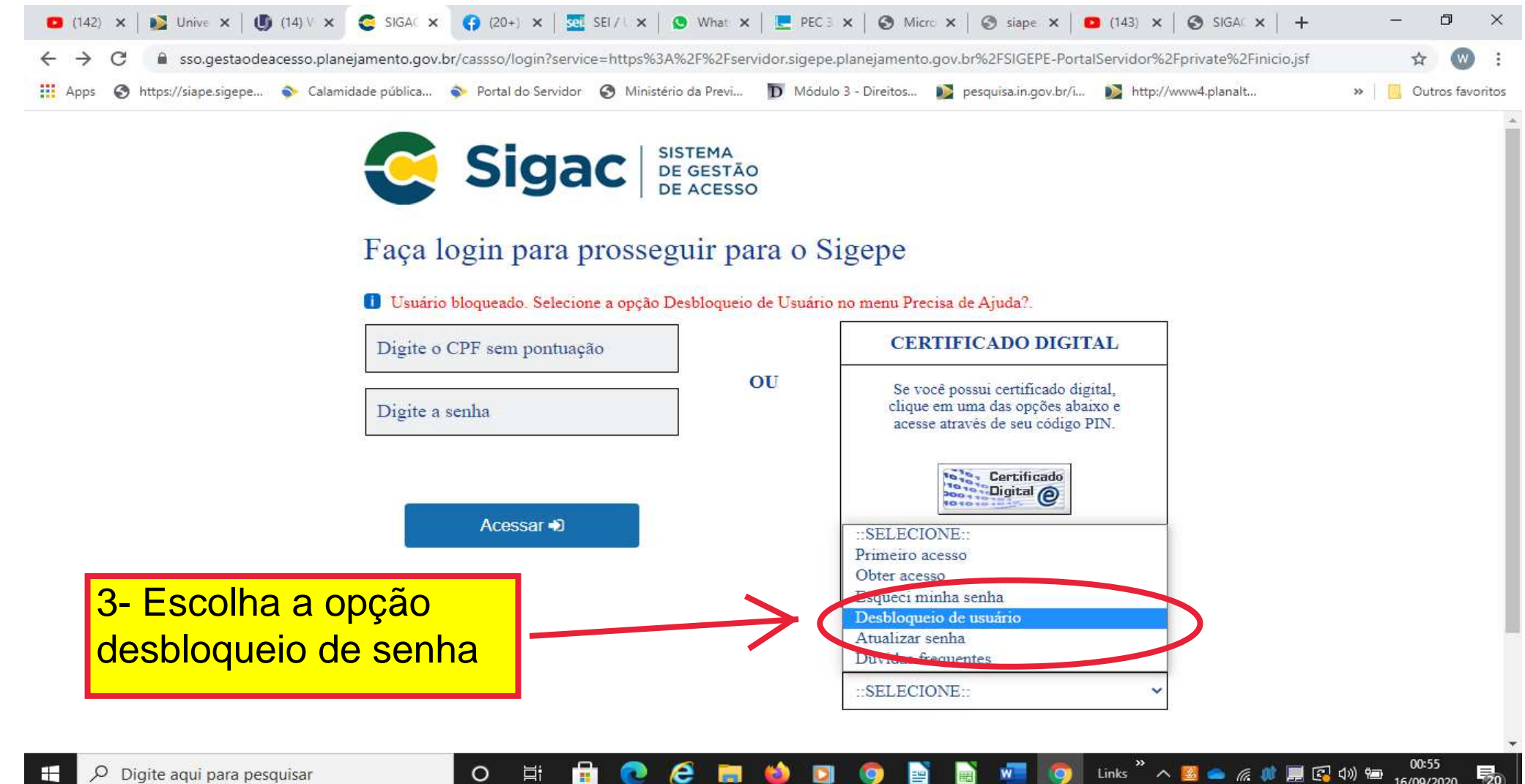

 $\overline{F}_{20}$ 

16/09/2020

耳i

œ

**START** 

o

 $\bullet$ 

 $\mathcal{Q}$ 

Digite aqui para pesquisar

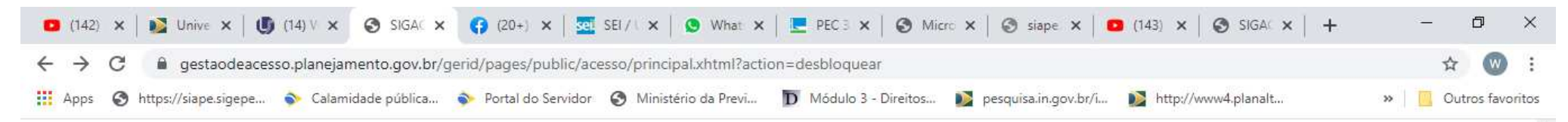

## Desbloqueio - Identificação de Usuário

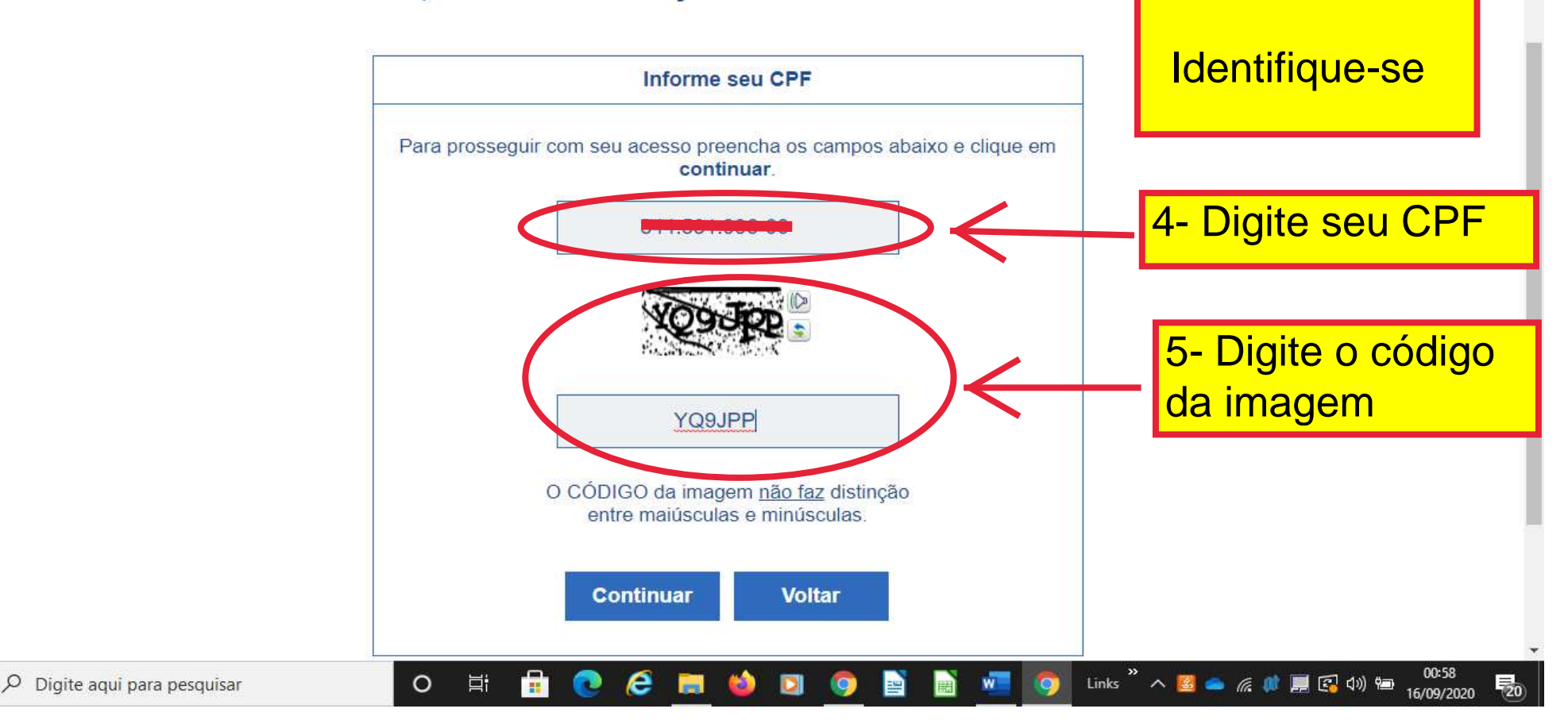

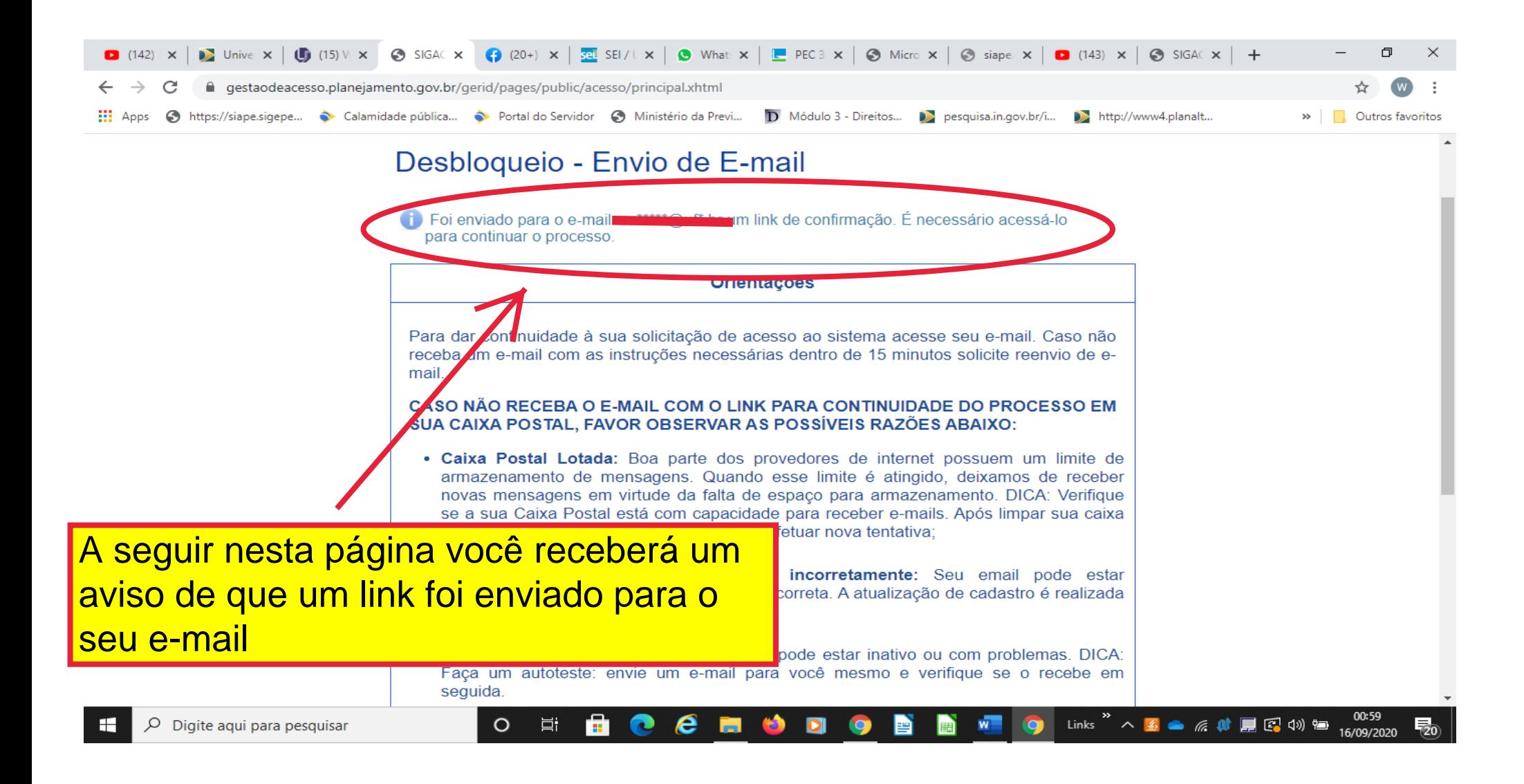

6- Acesse o seu e-mail indicado

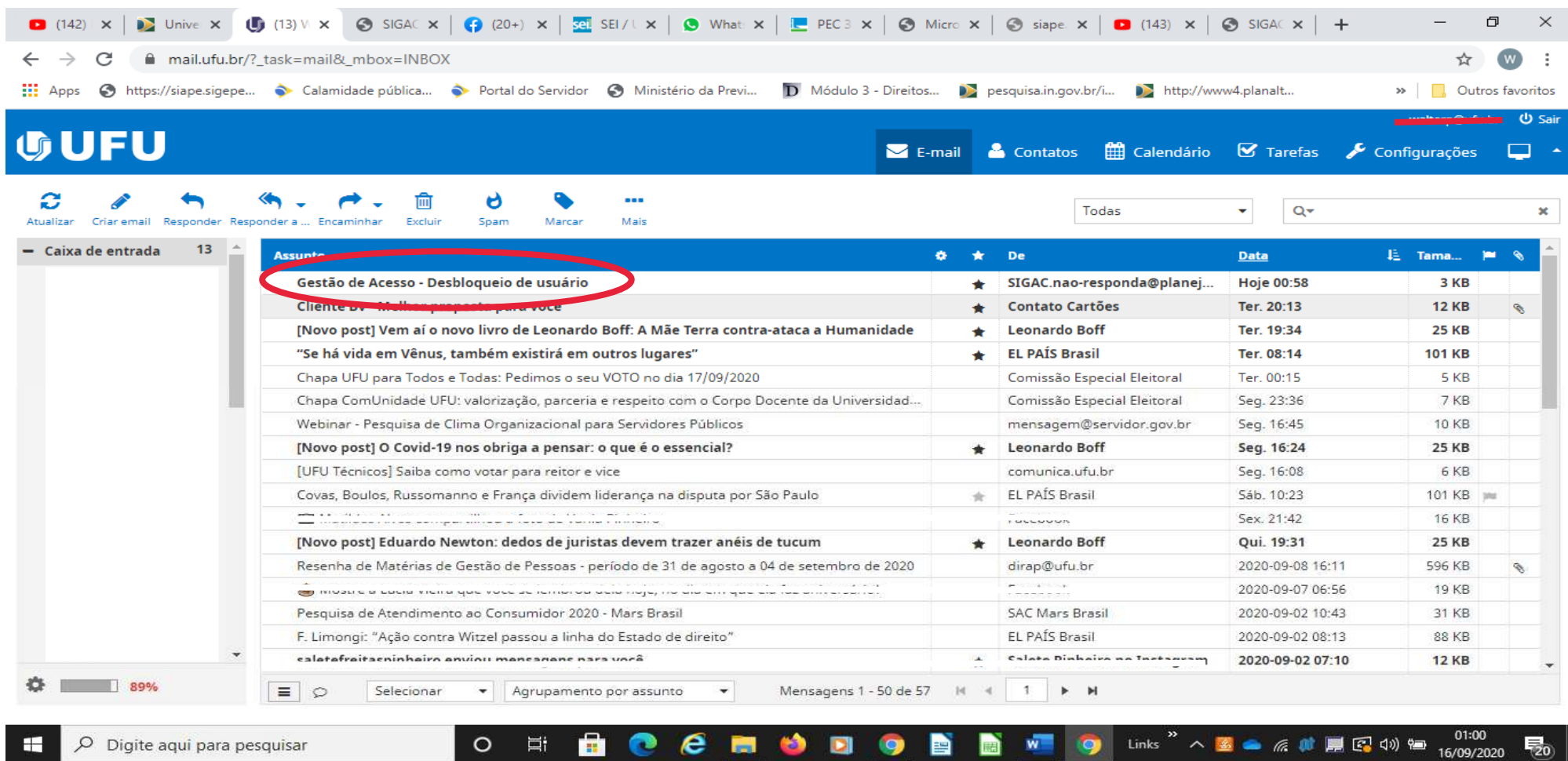

7- Abra o e-mail enviado

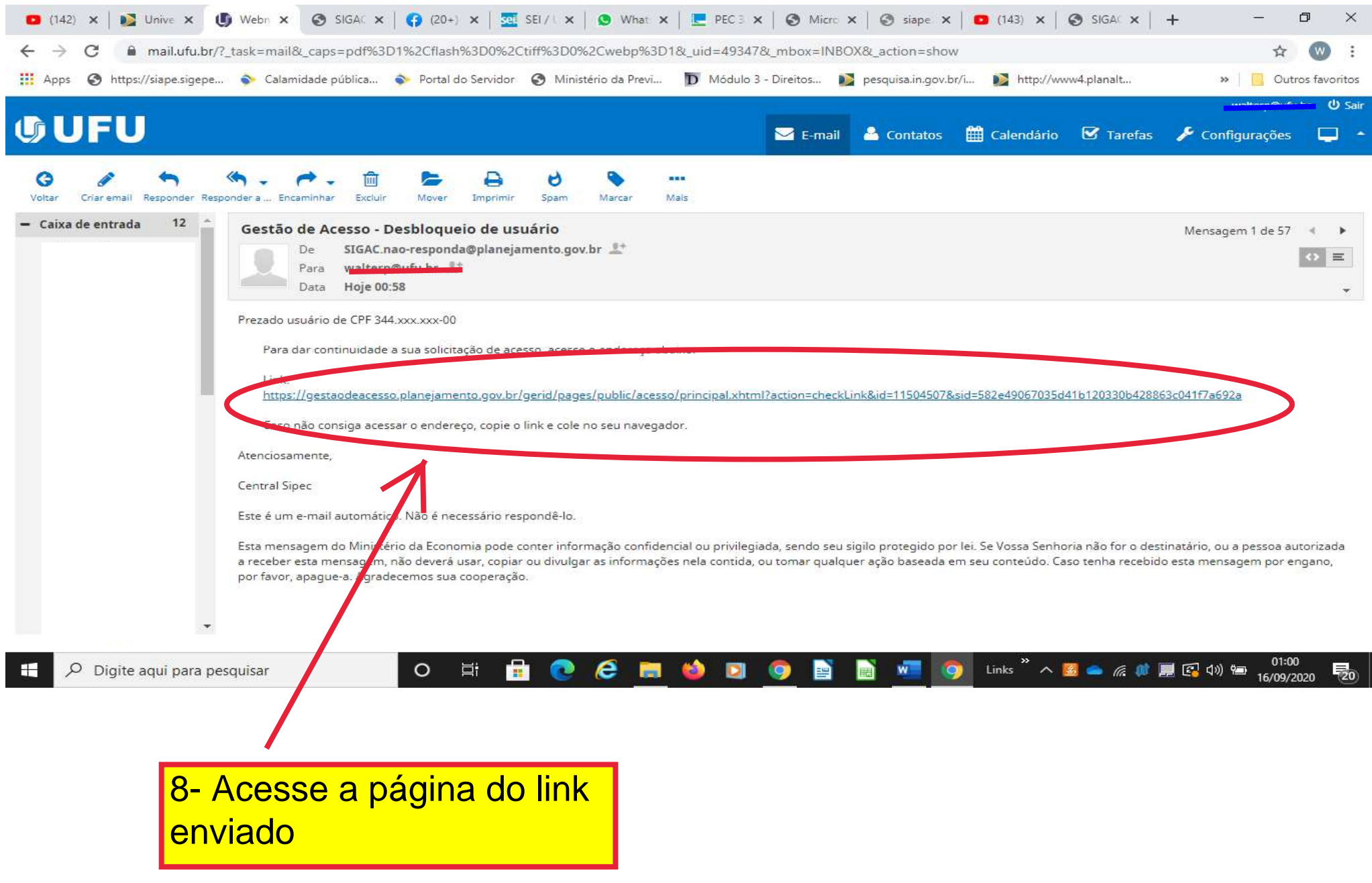

![](_page_7_Picture_0.jpeg)

![](_page_7_Picture_1.jpeg)

## Confirmação de Dados

![](_page_7_Picture_43.jpeg)

## Página acessada com o link encaminhado no e-mail

![](_page_7_Picture_5.jpeg)

![](_page_7_Picture_6.jpeg)

![](_page_8_Figure_0.jpeg)

![](_page_8_Picture_1.jpeg)

![](_page_9_Figure_0.jpeg)

Identique-se com as respostas que você mesmo cadastrou quando fez o primeiro acesso

![](_page_10_Picture_0.jpeg)

![](_page_10_Figure_1.jpeg)

16/09/2020

## IMPORTANTE!

1- **Aquelas duas perguntas que o sistema faz quando você cria o primeiro acesso é um modo de segurança que permite identificar que é você mesmo que está acessando o sistema.** Por isso é importante guardar num lugar seguro essas respostas caso precise recuperar a senha ou desbloqueá-las no futuro. (No exemplo desse passo a passo as perguntas foram "se pudesse almoçar qual celebridade escolheria" e "qual seu hobby favorito").

2- **Os dados cadastrais que o sistema pede para identificá-lo devem ser os mesmos que constam no cadastro do Siape.** Lembramos que não somente o servidor da Dirap que atualiza os cadastros. O Próprio servidor pode alterar seu cadastro, aliás é uma obrigação do servidor mantê-lo sempre atualizados.

3- **Não é necessário a intervenção de nenhum servidor da Dirap** para o **primeiro acesso** ao SIGEPE, para **recuperação da senha** caso tenha esquecido e também para o **desbloqueio** caso ele venha a ocorrer após as 3 tentativas de acesso.

![](_page_12_Figure_0.jpeg)

![](_page_13_Picture_0.jpeg)

Sistema Sigepe acessado